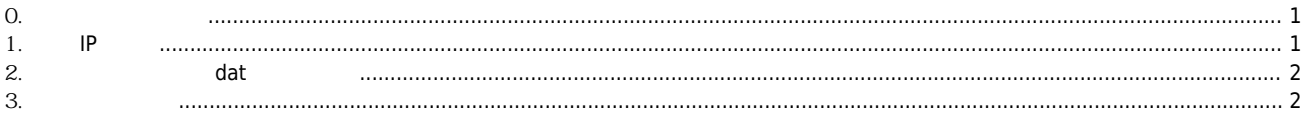

cEIP

 $\overline{\mathcal{L}}$ 

 $1/1$ 

## **cEIP 펌웨어 업데이트 / 리셋 방법**

 $\times$  cEIP  $\blacksquare$ 

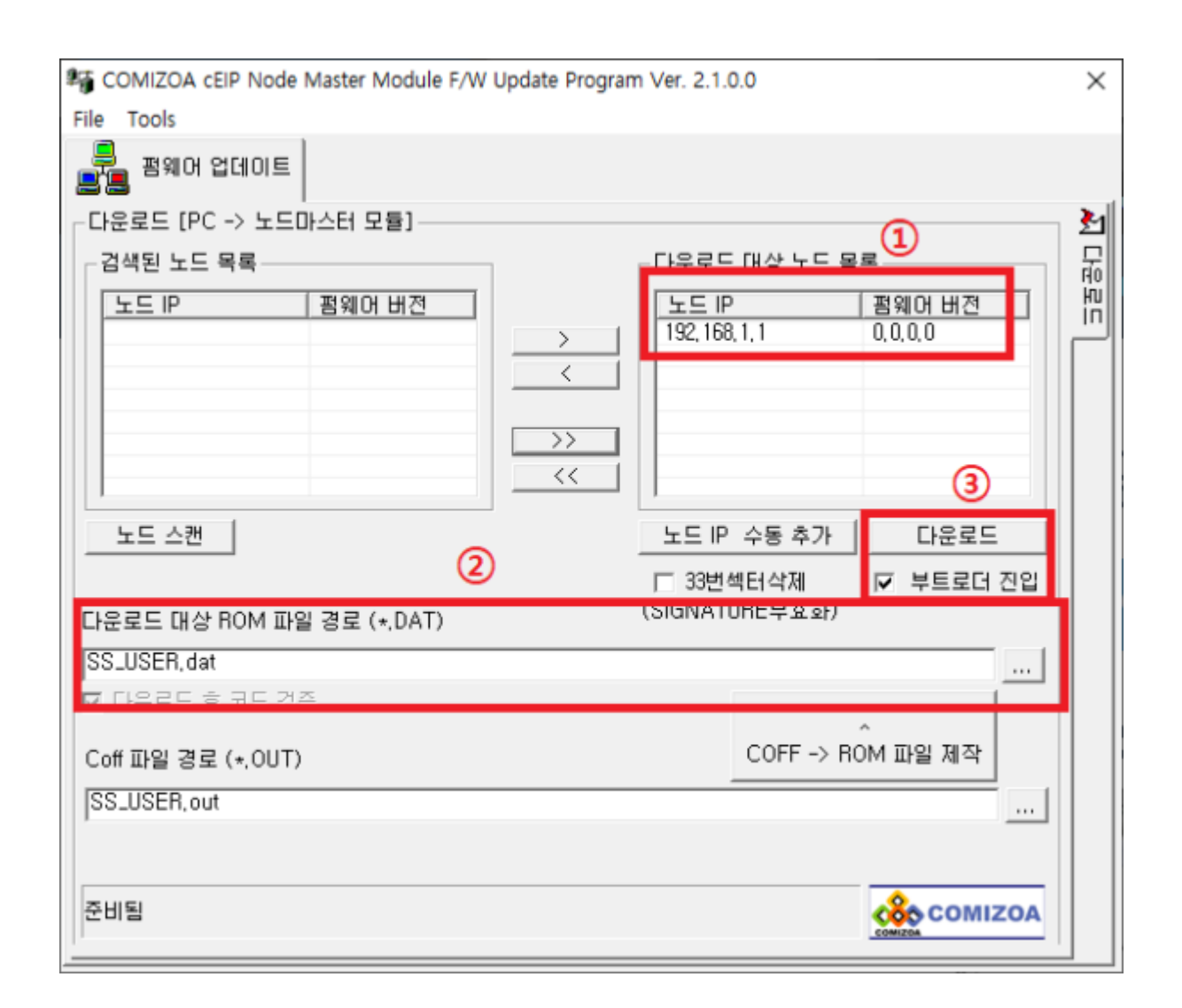

<span id="page-1-0"></span>**펌웨어 업데이트 시 데몬을 끄고 진행하는 것이 좋습니다. 데몬의 CEIP 통신 패킷이 펌웨어 업데이트 실패를 유발 할 수 있습니다. 0. 업데이트 전 확인** cEIP  $c6711$ PowerFlasher.exe  $\frac{1}{10}$ **•** PowerFlasher PC cEIP PC Ethernet<sup>[2\)](#page--1-0)</sup>

### <span id="page-1-1"></span>**1. 노드 IP 설정**

- $\mathsf{CEIP}$  TP  $\mathsf{IP}$   $\mathsf{SP}$
- 192.169.1.1

×

<span id="page-2-0"></span>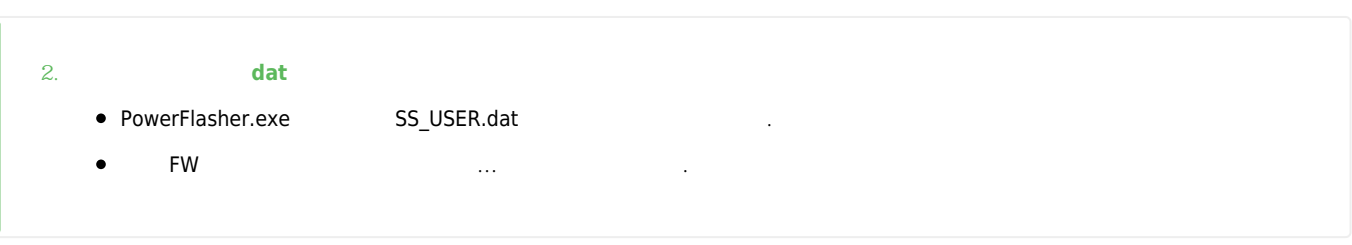

<span id="page-2-1"></span>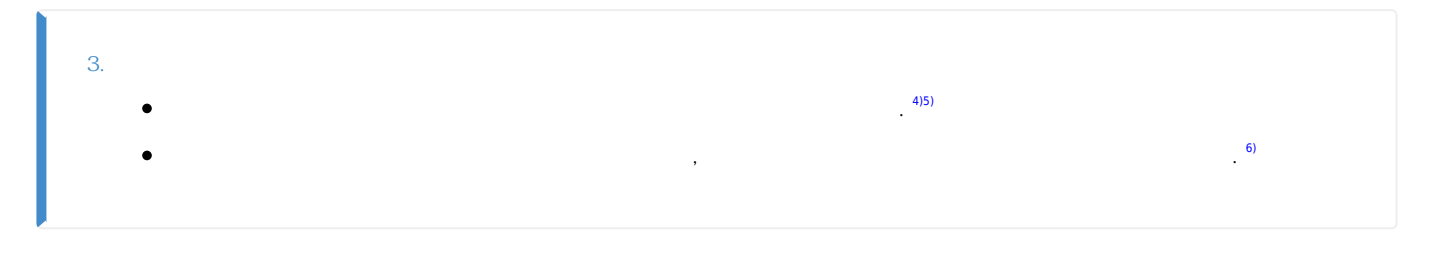

# 다.  $\mathsf{ping}$  ping

않는다면 모듈 전원을 재인가 후 재시도 합니다.

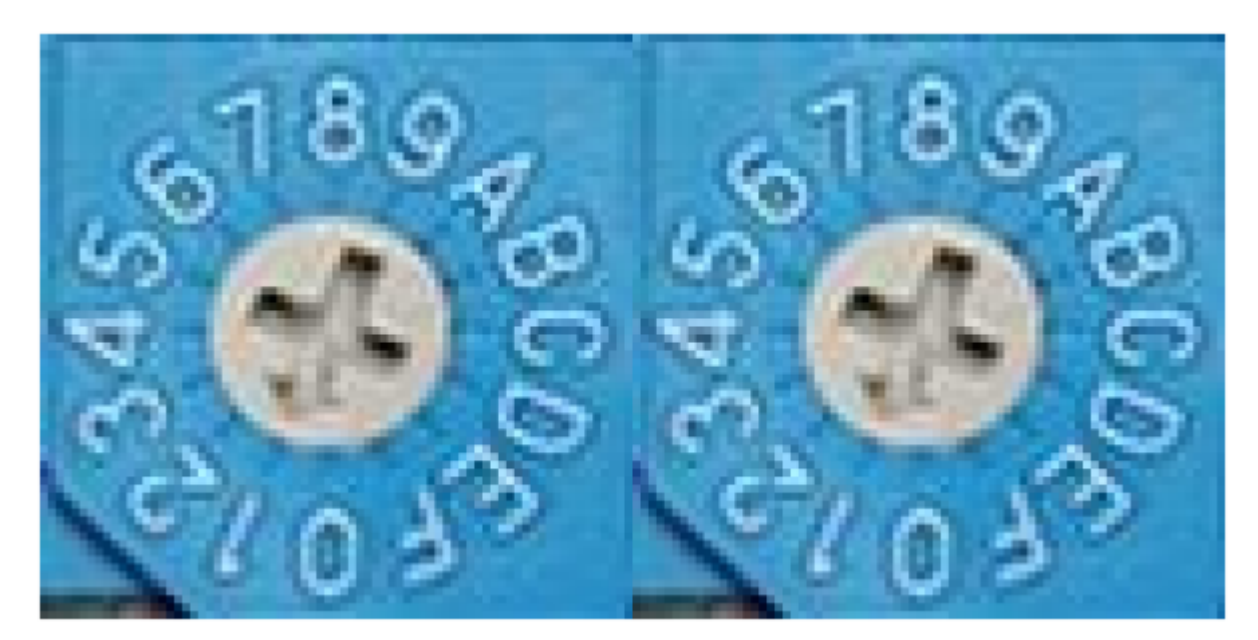

마스터 프로그램 리켓 **'MSB:0xF,'LSB:0xF'** 

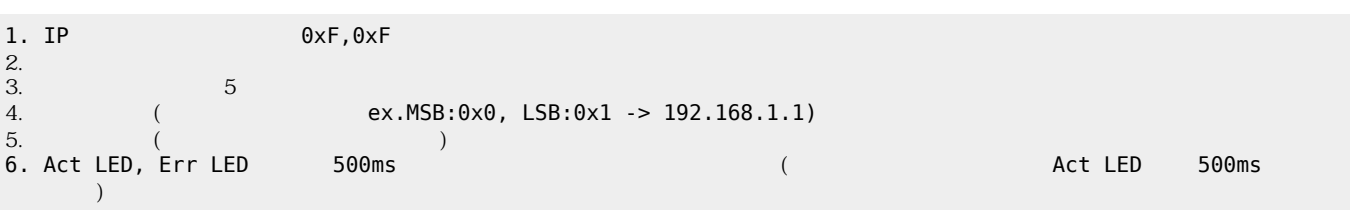

#### [1\)](#page--1-0) CEIP [Core](http://comizoa.co.kr/info/download:30_ceip:start) PC . [2\)](#page--1-0) RJ-45<br><sup>[3\)](#page--1-0)</sup> cEIP .

로더 상태가 됩니다. 리셋 순서는 다음과 같습니다

2. Firmware Reset<br><sup>[4\)](#page--1-0)</sup>

- - http://comizoa.co.kr/info/

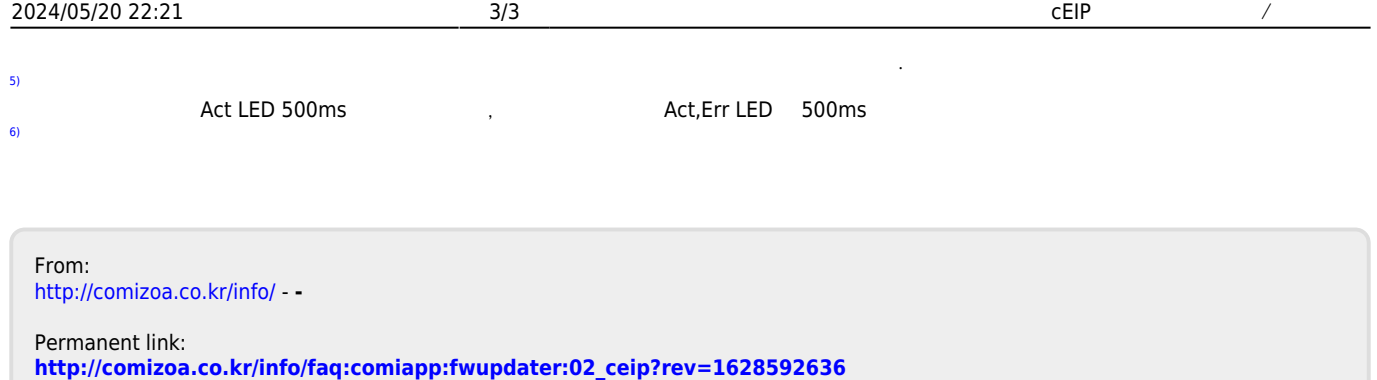

Last update: **2021/08/10 19:50**